# 流水线

快速入门

文档版本 01 发布日期 2024-06-13

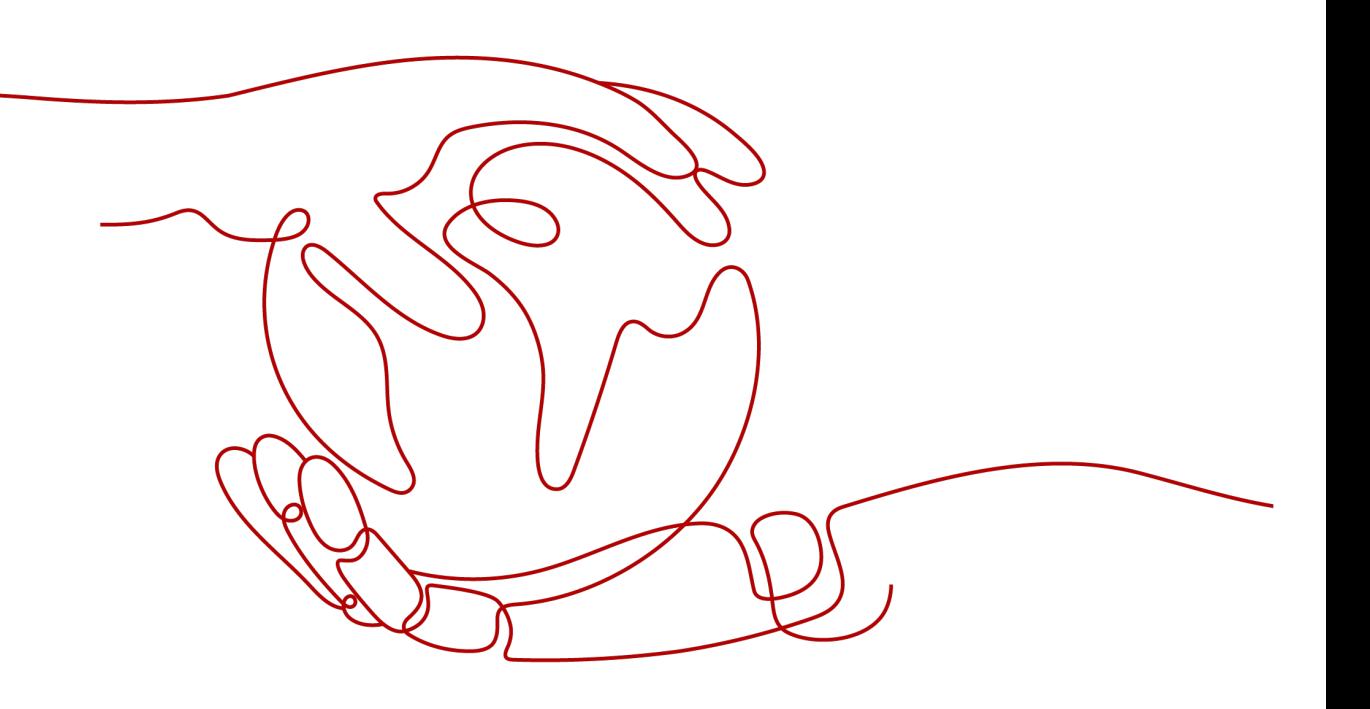

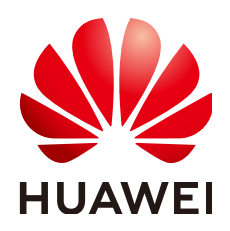

## 版权所有 **©** 华为云计算技术有限公司 **2024**。 保留一切权利。

非经本公司书面许可,任何单位和个人不得擅自摘抄、复制本文档内容的部分或全部,并不得以任何形式传 播。

## 商标声明

**SI** 和其他华为商标均为华为技术有限公司的商标。 本文档提及的其他所有商标或注册商标,由各自的所有人拥有。

## 注意

您购买的产品、服务或特性等应受华为云计算技术有限公司商业合同和条款的约束,本文档中描述的全部或部 分产品、服务或特性可能不在您的购买或使用范围之内。除非合同另有约定,华为云计算技术有限公司对本文 档内容不做任何明示或暗示的声明或保证。

由于产品版本升级或其他原因,本文档内容会不定期进行更新。除非另有约定,本文档仅作为使用指导,本文 档中的所有陈述、信息和建议不构成任何明示或暗示的担保。

## 华为云计算技术有限公司

地址: 贵州省贵安新区黔中大道交兴功路华为云数据中心 邮编:550029

网址: <https://www.huaweicloud.com/>

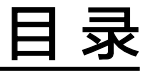

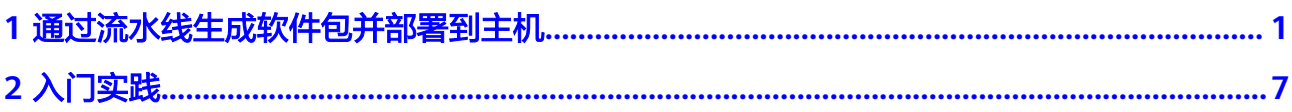

# <span id="page-3-0"></span>**1** 通过流水线生成软件包并部署到主机

流水线服务本质上是一个可视化的自动化任务调度平台,需要配合软件开发生产线中 编译构建、代码检查、测试计划、部署等服务的自动化任务使用,可根据需要自定义 编排,一键自动化调度执行,避免频繁低效的手工操作。

本节通过创建一条简单的流水线,介绍通过流水线将构建任务、代码检查任务、部署 任务等串联起来,一键执行完成构建出包并部署到弹性云服务器主机,帮助用户快速 建立对流水线的整体印象。

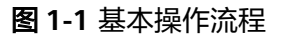

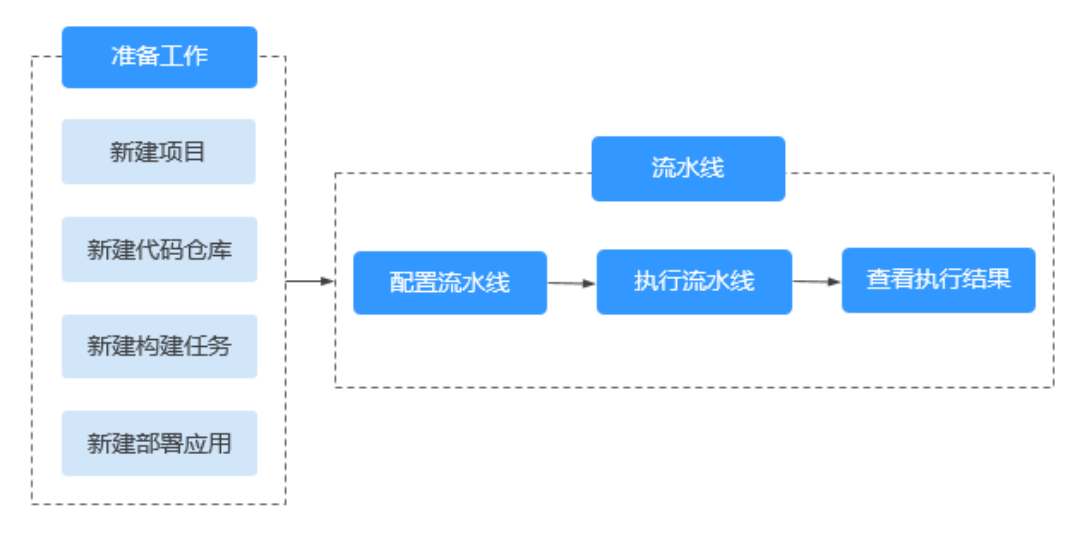

## 准备工作

- 新建项目
	- a. 登录软件开发生产线首页,单击"新建项目"。
	- b. 选择Scrum项目模板,输入项目名称等信息,单击"确定",完成项目的创 建。

更详细操作指导请参见新建**[Scrum](https://support.huaweicloud.com/usermanual-projectman/devcloud_hlp_00021sm.html)**项目。

- 新建代码仓库
	- a. 单击已创建的项目名称进入项目,在页面导航栏选择"代码 > 代码托管", 进入代码托管页面。
- <span id="page-4-0"></span>b. 单击"新建仓库",选择"模板仓库",选择"Java Maven Demo"模板。
- c. 单击"下一步",填写仓库名称,勾选自动创建代码检查任务,单击"确 定",完成代码仓库的创建。

更详细操作指导请参见<mark>新建代码仓库</mark>。

- 新建构建任务
	- a. 在页面导航栏选择"持续交付 > 编译构建",进入编译构建页面。
	- b. 单击"新建任务",根据需要配置任务信息。
		- i. 选择代码源:选择已经创建的代码仓库,选择默认分支master,单击 "下一步"。
		- ii. 选择构建模板: 选择Maven系统模板, 单击"确定", 进入"构建步 骤"页面,使用默认配置即可。
	- c. 单击"保存",完成构建任务的创建。

更详细操作指导请参见**新建编译构建任务**。

新建部署应用

如果需要向主机中部署应用,则需要准备一台具有弹性IP的主机,可以使用已有 主机,也可以[购买华为云弹性云服务器](https://support.huaweicloud.com/qs-ecs/ecs_02_0009.html)。

- a. 在页面导航栏选择"设置 > 通用设置 > 基础资源管理", 新建主机集群, 并 将已购买的主机加入集群。
- b. 在页面导航栏选择"持续交付 > 部署",进入部署页面。
- c. 单击"新建应用",填写任务名称,单击"下一步",选择"空白模板", 单击"确定"。
- d. 进入"部署步骤"页面,添加"选择部署来源"步骤,根据需要配置步骤信 息。
	- 选择源类型: 选择"构建任务"。
	- 环境:单击"新建"或"环境管理"页签,切至"环境管理页面",单 击"新建环境",将主机导入环境。
	- 请选择构建任务: 选择已创建的构建任务。
	- 下载到主机的部署目录:输入主机的目录,如:/usr/local。
	- 其他参数保持默认即可。
- e. 单击"保持",完成部署应用的创建。

更详细操作指导请参见<del>新建部署任务</del>。

## 配置流水线

步骤**1** 进入已创建的项目,在页面导航栏选择"持续交付 > 流水线",进入流水线页面。

- 步骤**2** 单击"新建流水线",根据需要配置流水线信息。
	- 1. 基本信息: 配置以下信息, 单击"下一步"。

### 表 **1-1** 流水线基本信息

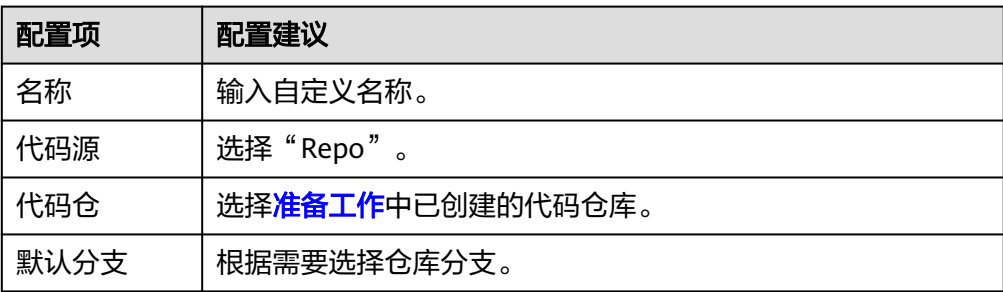

- 2. 选择模板:可选择已有模板,也可以选择"空模板"(本节以空模板为例介 绍),单击"确定"。
- 步骤**3** 进入"任务编排"页面,系统默认生成两个阶段("代码源"和"阶段\_1"),单击 "新建阶段"新增一个阶段"阶段\_2"。

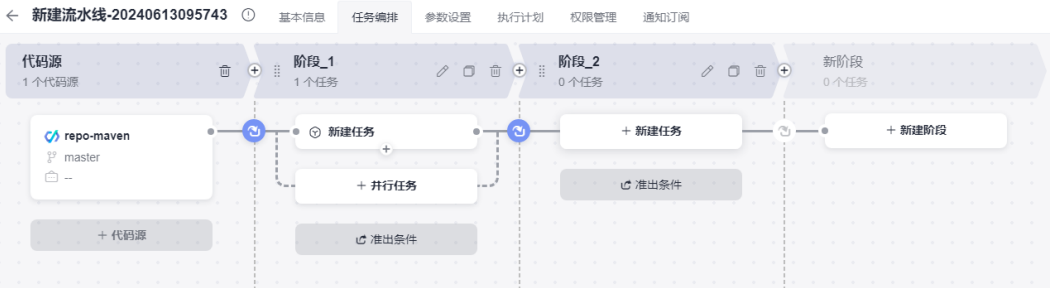

- 1. 添加代码检查任务
	- a. 单击"阶段\_1"的"新建任务",弹出"新建任务"侧滑框。
	- b. 在搜索框输入"检查"关键字或单击"代码检查"分类,找到"Check代码检 查"插件。
	- c. 将鼠标移动到插件,单击"添加",选择<mark>准备工作</mark>已创建的代码检查任务。

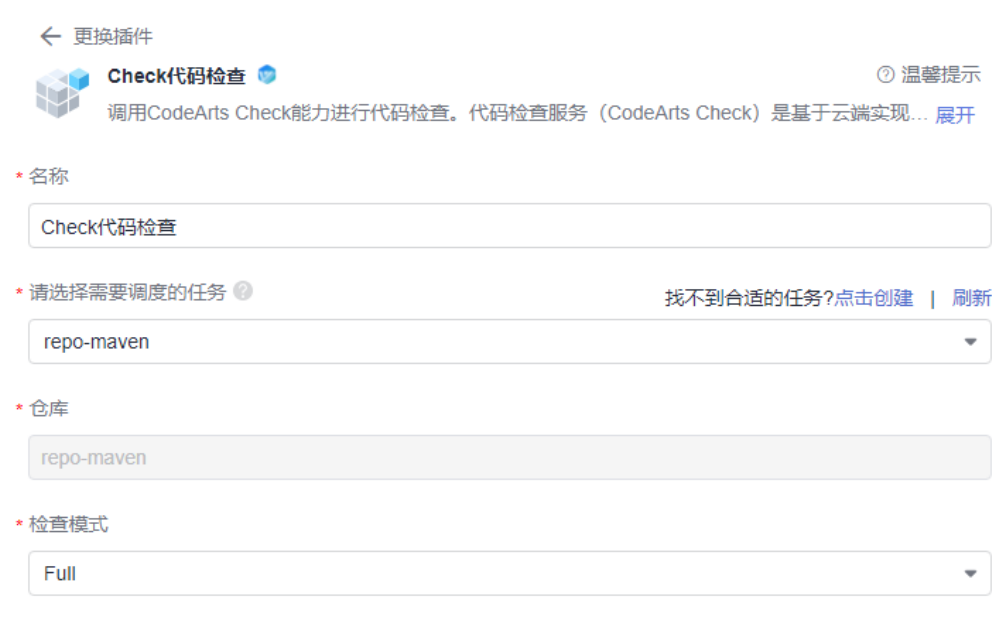

2. 添加编译构建任务

a. 单击"阶段 1"的"并行任务",或单击代码检查任务下的 <sup>+</sup>,弹出"新建 任务"侧滑框。

说明

代码检查任务和编译构建任务可以并行也可以串行。

- b. 在搜索框输入"构建"关键字或单击"构建"分类,找到"Build构建"插 件。
- c. 将鼠标移动到插件,单击"添加",选择<mark>准备工作</mark>已创建的编译构建任务。

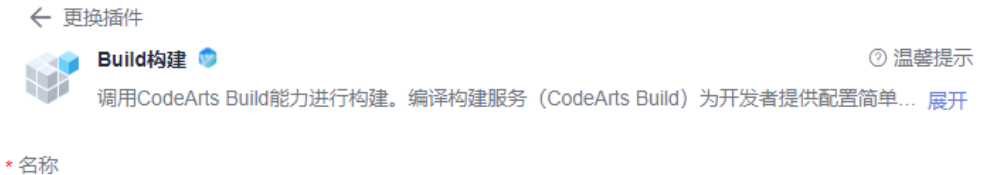

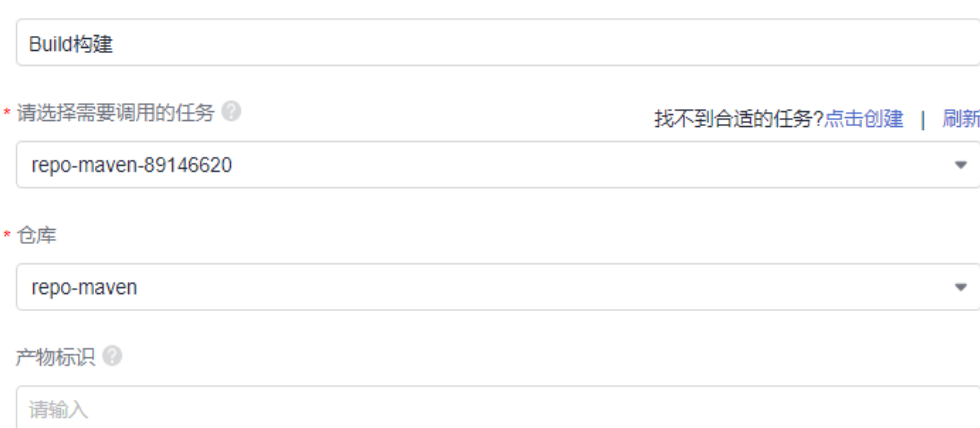

- 3. 添加部署应用
	- a. 单击"阶段\_2"的"新建任务",弹出"新建任务"侧滑框。
	- b. 在搜索框输入"部署"关键字或单击"部署"分类,找到"Deploy部署"插 件。
	- c. 将鼠标移动到插件,单击"添加",选择<mark>准备工作</mark>已创建的部署应用并关联 上一步的构建任务。

← 更换插件

7 温馨提示 peploy部署 调用CodeArts Deploy能力进行部署。部署服务 (CodeArts Deploy) 提供可视化、一键式部... 展开

\*名称

Deploy部署

\* 请选择需要调用的任务

deployenv202406121847211

找不到合适的任务?点击新建 | 刷新

÷

 $\overline{\phantom{a}}$ 

关联构建任务

Build构建

步骤**4** 任务编排完成后,单击"保存",完成流水线配置。

#### **----**结束

## 执行流水线

- 步骤**1** 返回流水线列表页面,单击流水线所在行的 。
- **步骤2** 弹出"执行配置"侧滑框, 保持默认配置, 单击"执行"。
- 步骤**3** 单击流水线名称,进入"执行历史"页面。
- 步骤**4** 单击历史记录执行编号,切至"流水线详情"页,可实时查看流水线执行进展及任务 执行状态。

单击任务卡片,可以查看对应任务日志。

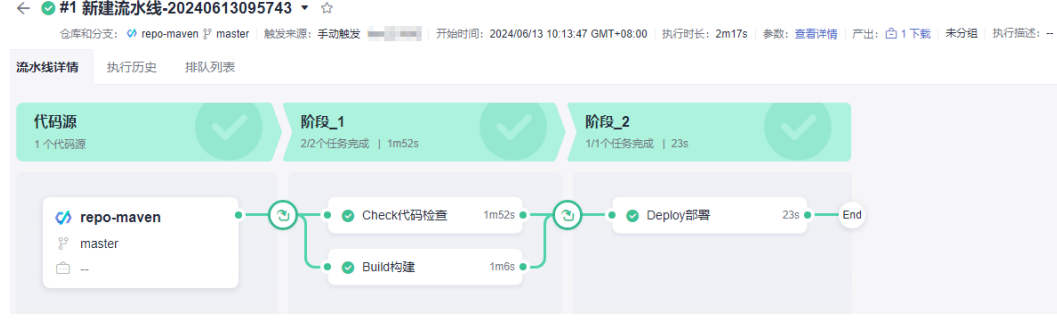

**----**结束

## 查看执行结果

- 步骤**1** 单击右上角用户名。
- 步骤**2** 单击"CodeArts控制台"。
- 步**骤3** 单击左上角 ,找到弹性云服务器服务,单击并进入。
- 步骤4 找到本次部署使用的弹性云服务器,单击"操作"列"远程登录"。
- 步骤5 选择"其他方式 > 使用控制台提供的VNC方式登录", 单击"立即登录"。
- 步骤**6** 输入购买弹性云服务器时配置的用户名和密码,回车。
- 步骤7 输入如下命令,回车,进入<mark>新建部署应用</mark>时配置的部署目录"/usr/local"。 cd /usr/local
- 步骤**8** 输入如下命令,回车,即可查看刚部署成功的构建包。 ls -al

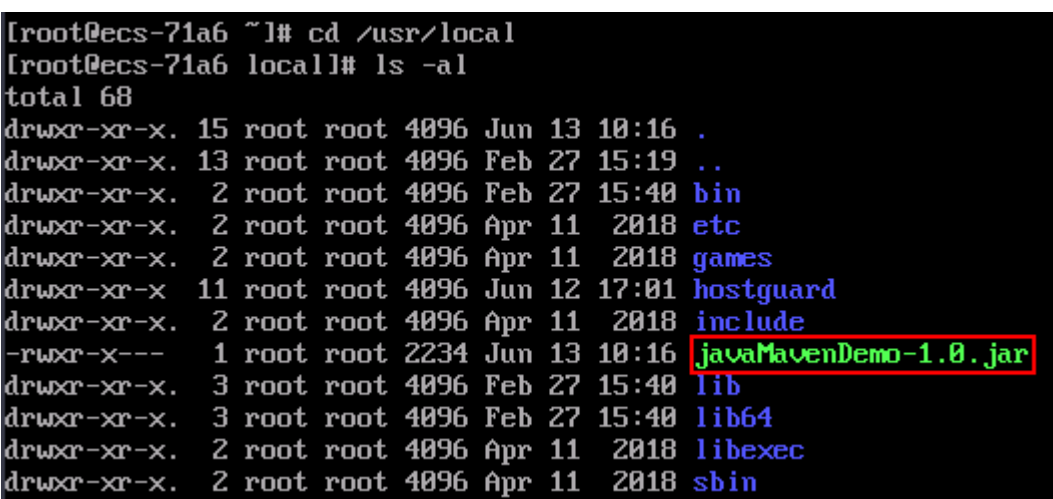

**----**结束

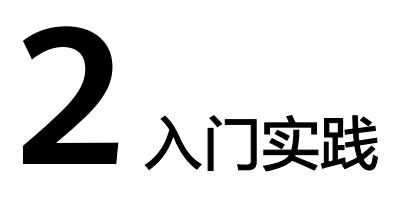

<span id="page-9-0"></span>当您完成创建项目、代码仓库等<mark>准备工作</mark>后,可以根据业务需求使用流水线提供的一 系列常用实践。

表 **2-1** 常用最佳实践

| 实践                                 | 描述                                                                                                    |
|------------------------------------|----------------------------------------------------------------------------------------------------|
| 通过微服务变更流水线<br>修复项目BUG并快速发<br>布     | CodeArts Pipeline为企业提供了一种微服务模型,将企业<br>大军团的作战方式转变为小团队精英作战方式,支持每个<br>微服务独立进行开发、验证、部署及上线发布,缩短需求<br>发布周期。同时支持企业按照业务功能组织团队,优化管<br>理模型,使运作更精细化,有效提升团队运作效率。<br>该解决方案介绍如何通过微服务变更流水线模拟修复项目<br>下的一个BUG并快速发布。                                                                                                    |
| 基于K8S原生Service的<br>场景完成微服务蓝绿发<br>布 | 灰度发布是在生产环境中创建与当前线上服务完全一致的<br>工作负载(灰度负载),仅对其中的包版本(业务代码和<br>配置)进行更新,但是新创建的工作负载不承接任何现网<br>流量,对线上用户没有任何影响。此时,就可以在没有风<br>险的情况下,在生产环境放心地进行测试了。在灰度环境<br>验证无问题之后,就可以逐渐将线上用户的真实访问引流<br>到灰度负载,直至完全引流之后,新创建的灰度负载承接<br>所有现网流量,原先的线上负载不承接任何流量,此时就<br>可以安全地删除旧负载,保留新负载,完成一次发布。<br>该解决方案介绍在不需要占用集群额外资源安装插件的情<br>况下, 基于K8S原生Service的场景完成微服务灰度蓝绿发<br>布。 |
| 配置准出条件并对代码<br>检查结果进行校验             | CodeArts Pipeline提供统一的准出条件管理能力,使用规<br>则和策略将插件和流水线联系起来,并最终实现阶段准出<br>的校验。用户根据实际需要将策略资源应用到流水线作为<br>准出条件,帮助高效管理项目,保障产品高质量交付。<br>该解决方案基于"Check代码检查"策略,通过添加代码<br>检查任务所在阶段的准出条件,对代码检查任务的检查结<br>果进行自动化校验,只有检查结果满足准出条件,才可以<br>进入下一个阶段。                                                                                                    |